# **Instruction Saisie de la RemittanceID**

Juin 2024 – Swisscom.Kaufhaus@swisscom.com

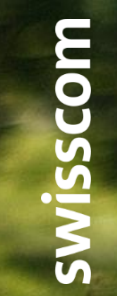

 $-$  Public

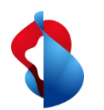

## **Saisie de la RemittanceID**

1. Entrez dans le module Ariba "**SAP Business Network**", puis entrez dans **les paramètres** via le raccourci et cliquez sur **règlements**.

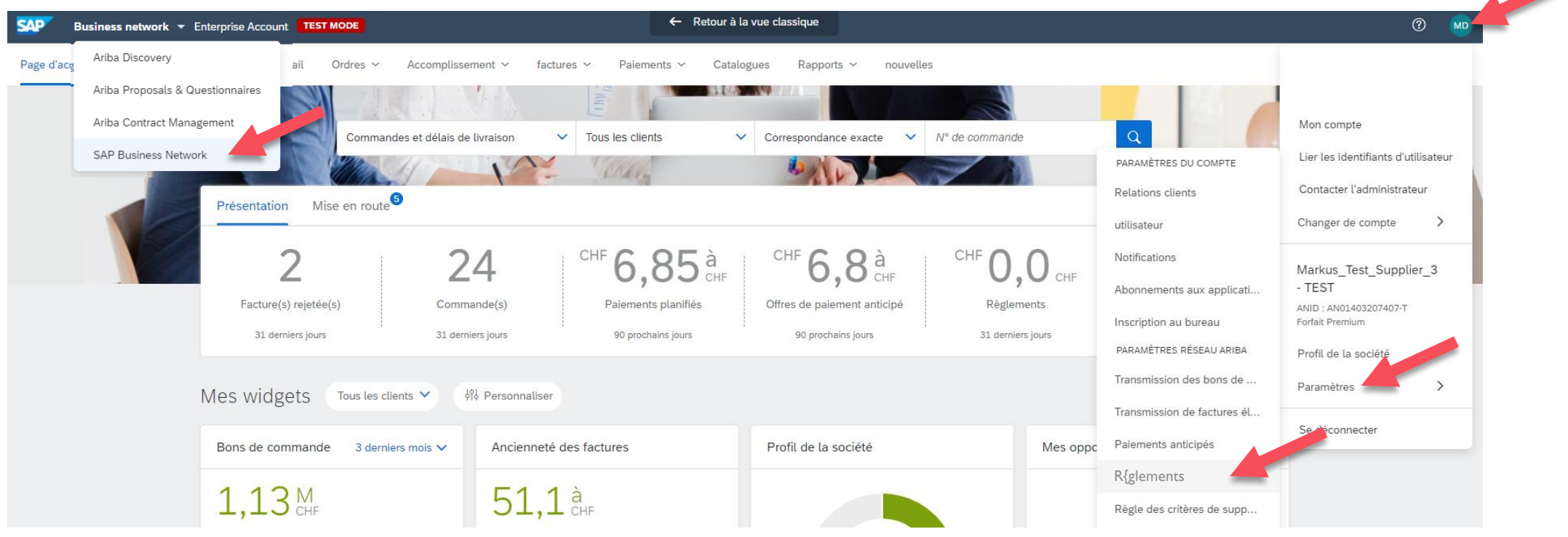

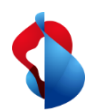

### **Saisie de la RemittanceID**

2. Dans la section **Paramètres Ariba Network**, cliquer sur **Règlements** et commencer la saisie de la RemittanceID avec **"Créer"**

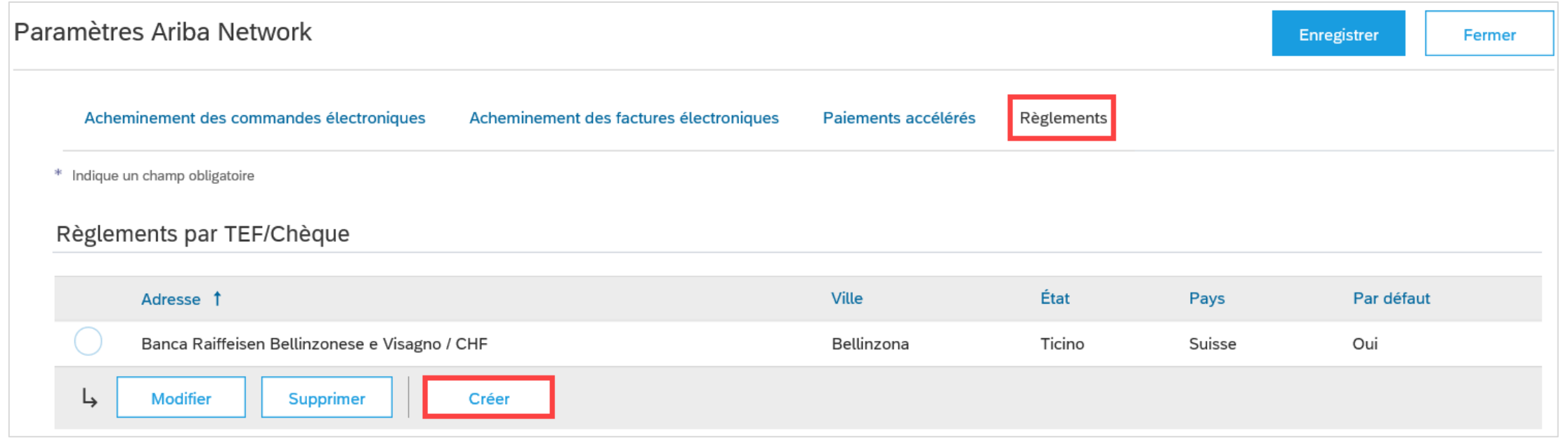

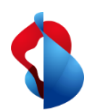

### **Saisie de la RemittanceID**

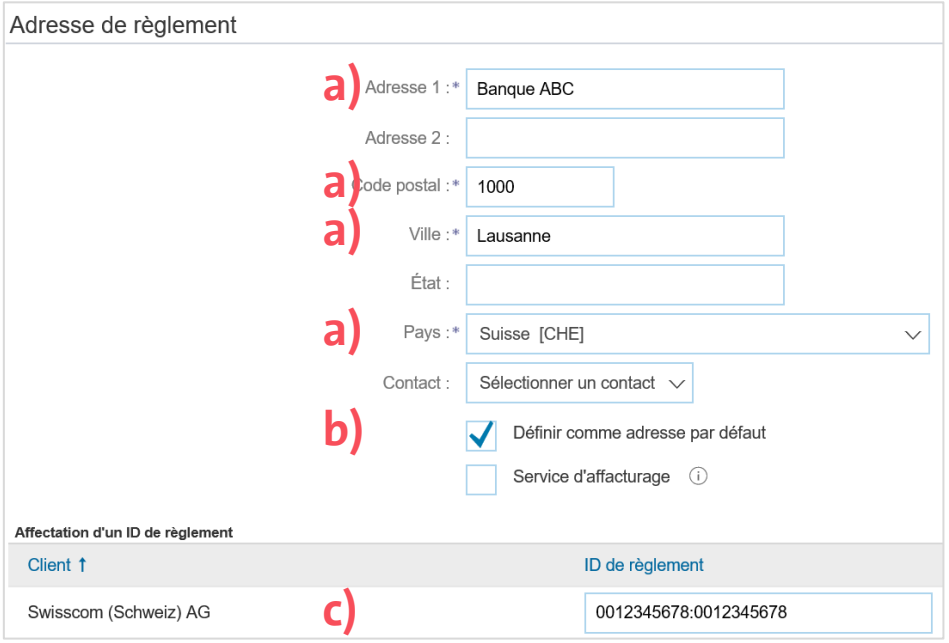

**Avis :** l'ID de virement ne change pas en cas de changement de tes coordonnées bancaires. Tu dois effectuer les changements de tes coordonnées bancaires via l'enregistrement du fournisseur.

Dans la section **Adresse de règlement**

a) saisir les **coordonnées bancaires** (compléter tous les champs obligatoires marqués avec \*) b) activer **Définir comme adresse par défault** c) saisir l'**ID de règlement** (Tu as reçu ton ID par e-mail lors de la confirmation de ton inscription.)

**c)** Ensuite cliquer sur "OK" et "Enregistrer"

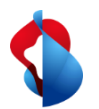

#### **D'autres questions ?**

En cas de questions ou de doutes, le **service d'assistance de SAP Ariba** offre diverses possibilités d'aide, par exemple via les FAQ ou diverses instructions. Vous y trouverez également des possibilités de contact en cas de problèmes techniques.

Vous pouvez trouver plus d'aide dans notre [FAQ](https://www.swisscom.ch/fr/about/durabilite/chaine-approvisionnement-equitable/faq-lieferanten.html).

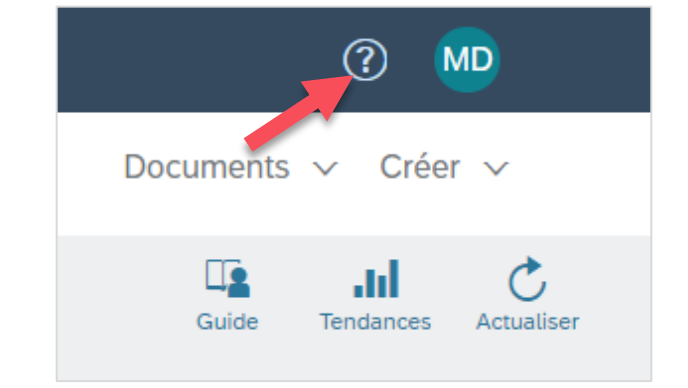

Pour tout autre problème qui ne peut pas être résolu via le service d'assistance d'Ariba ou le Self Service, veuillez nous contacter à l'adresse Solution<br>
Superior Manuscriptan Correct Contract Correct Correct Correct Correct Correct Correct Correct Correct Correct Correct Correct Correct Correct Correct Correct Correct Correct Correct Correct Correct Correct Corre